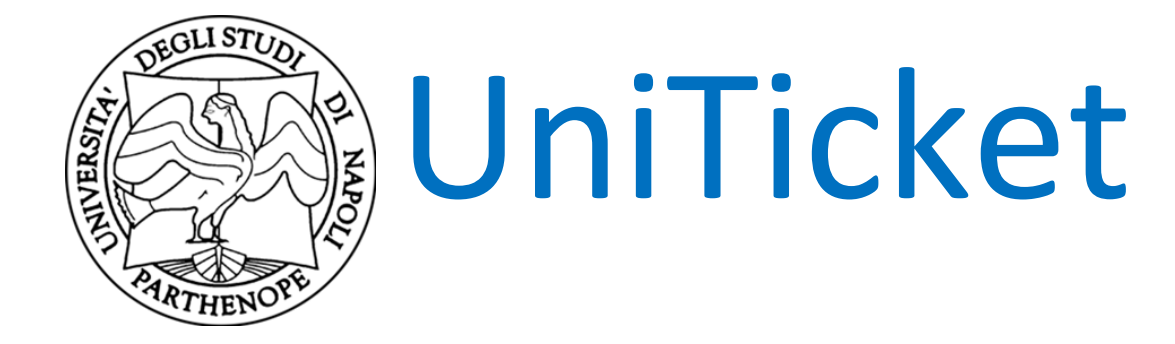

# **DOCUMENTAZIONE**

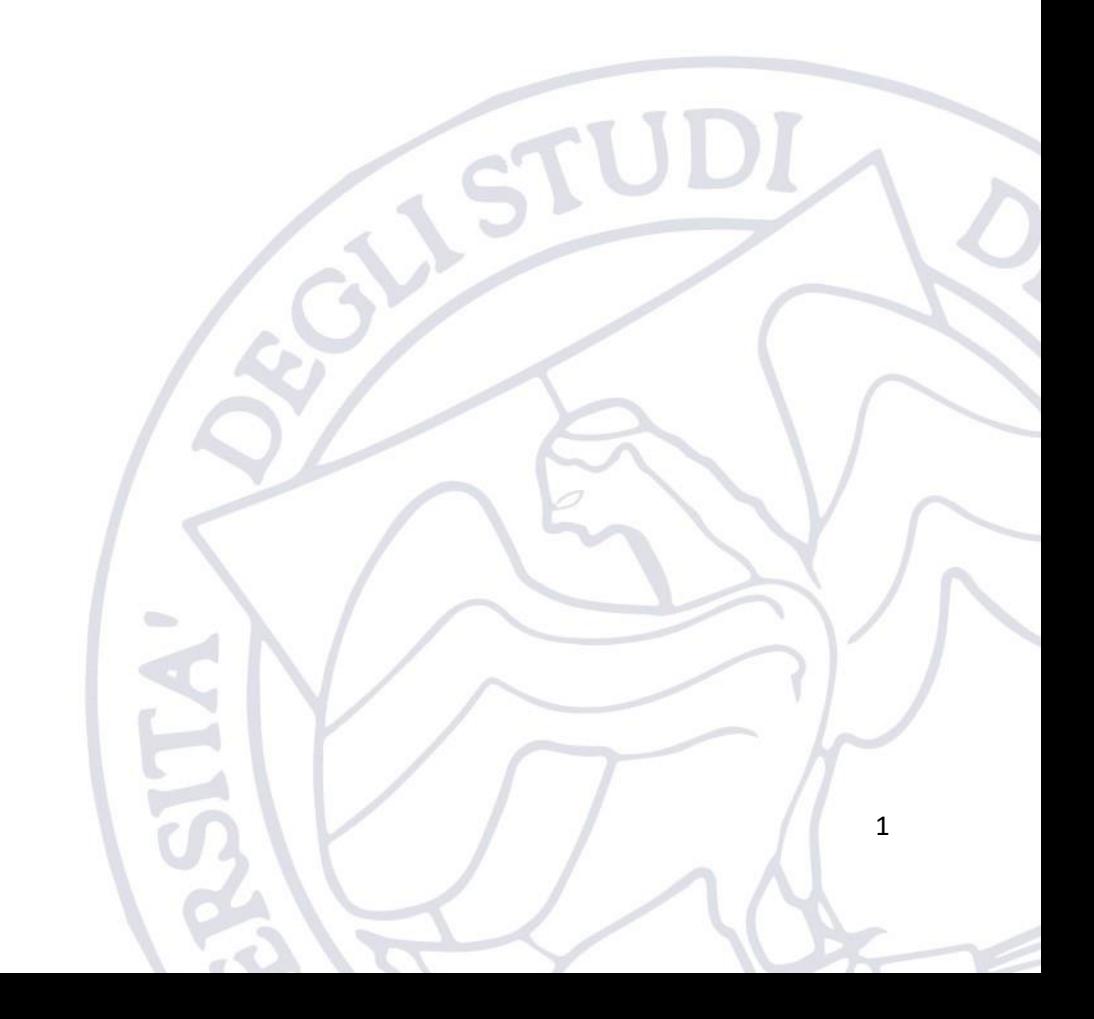

# UniTicket - Documentazione

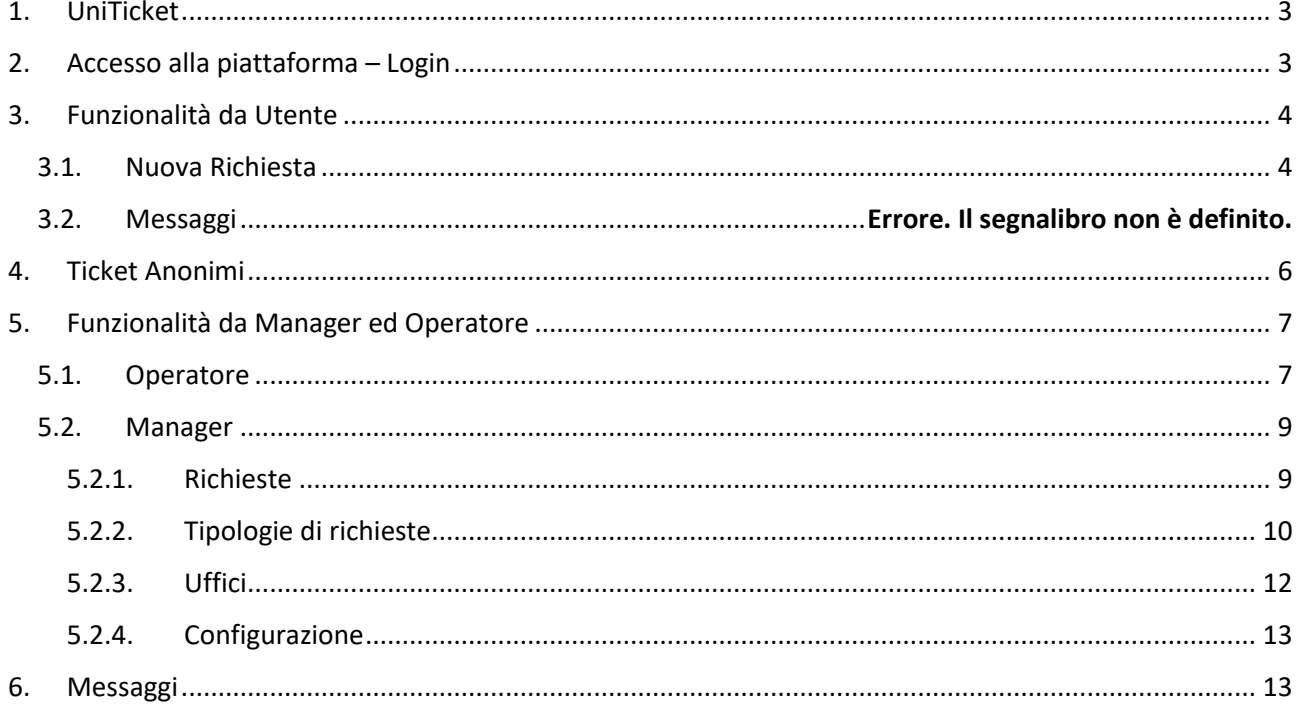

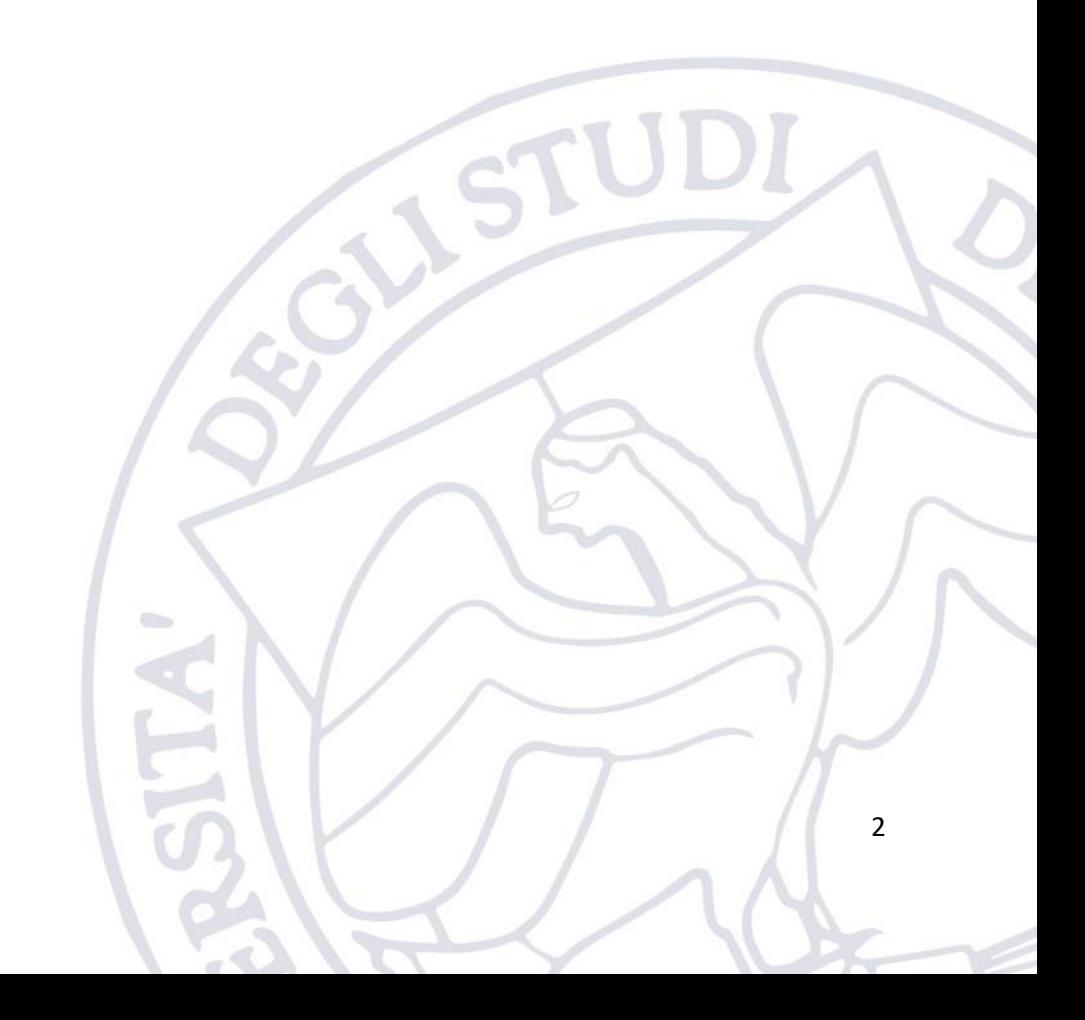

# <span id="page-2-0"></span>1. UniTicket

Al fine di migliorare i processi organizzativi e renderli più efficaci ed efficienti, la ripartizione informatica ha messo a disposizione un servizio di ticketing con il quale è possibile gestire richieste di varia natura quali ad esempio assistenza (help desk) sia su tematiche tecniche sia su specifici flussi informativi implementati dagli uffici. Le richieste possono essere presentate sia da parte di utenti interni (docenti, pta, studenti) che esterni all'Ateneo.

Tale servizio è fornito dalla piattaforma UniTicket, ovvero una piattaforma per il tracciamento e la digitalizzazione dei flussi di richieste che è possibile sottomettere ai vari uffici dell'Ateneo.

Essa fornisce agli utenti (docenti, PTA, studenti, ospiti) un unico punto di accesso per la gestione delle richieste di assistenza e informazioni, consentendone creazione, lavorazione ed evasione.

Il presente documento vuole fornire una guida agli utenti sull'utilizzo della piattaforma.

# <span id="page-2-1"></span>2. Accesso alla piattaforma – Login

La piattaforma di ticketing è disponibile al seguente link [https://supporto.uniparthenope.it/.](https://supporto.uniparthenope.it/)

L'utente visualizzerà nella Homepage (riportata nell'immagine seguente) le principali richieste di supporto disponibili sulla piattaforma.

Cliccando sull'icona del servizio di suo interesse avrà la possibilità di sottomettere velocemente una nuova richiesta di supporto. Una volta cliccato sul servizio prescelto l'utente sarà rimandato all'Identity Provider (IdP) dell'Università dove l'utente dovrà autenticarsi utilizzando il proprio codice fiscale e la password dei servizi di Ateneo (WIFI, ESSE3, etc.);

*START AND READY* 

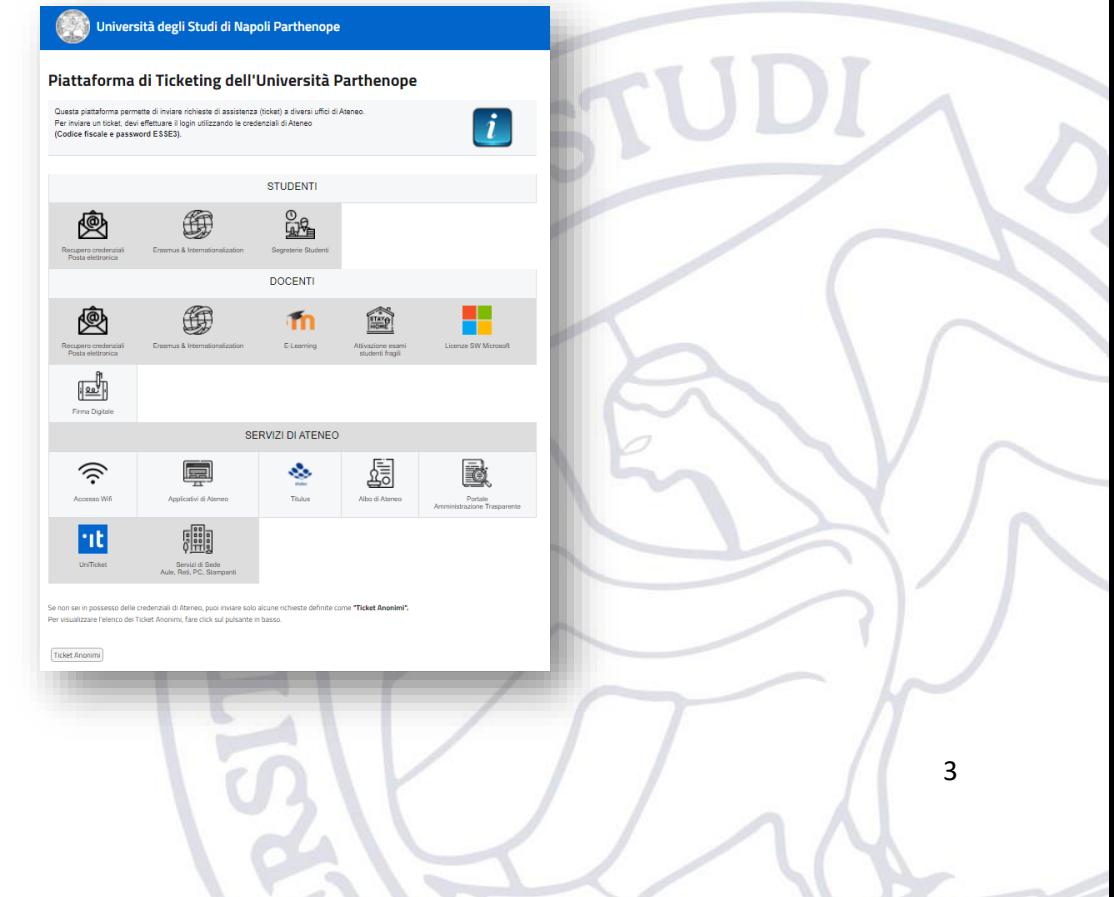

Effettuato l'accesso, l'utente visualizzerà la schermata mediante la quale potrà effettuare una nuova richiesta di supporto.

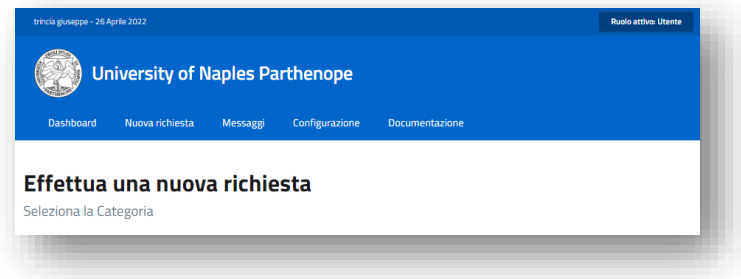

Se, invece, si effettua il login cliccando sul pulsante in alto a destra, nella homepage, l'utente dopo l'autenticazione visualizzerà il proprio "Pannello di Controllo".

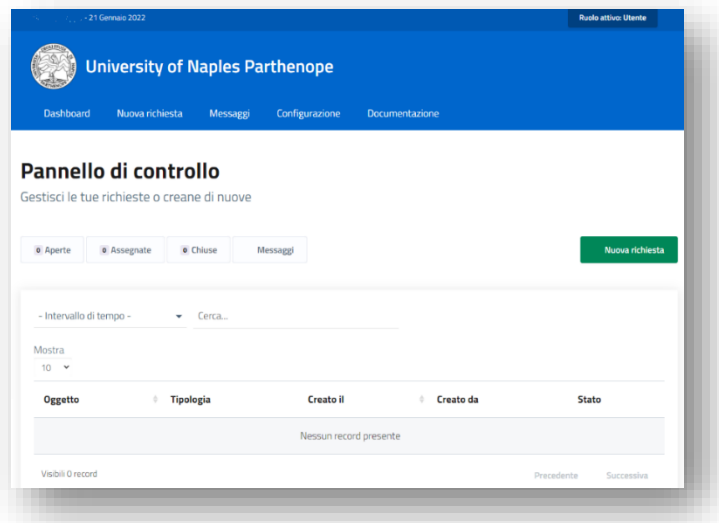

A login effettuato, in alto a destra, sarà visualizzato il proprio "Ruolo attivo". Tutti gli utenti registrati avranno come "Ruolo attivo" -> "Utente" mentre per gli operatori di ufficio saranno presenti più ruoli in base alle autorizzazioni che gli sono state concesse.

# <span id="page-3-0"></span>3. Funzionalità da Utente

Una volta effettuato l'accesso, l'utente mediante il "pannello di controllo" potrà visualizzare rapidamente il riepilogo dei propri ticket e le relative informazioni.

Opportuni filtri permetteranno di ricercare le eventuali richieste sottomesse dall'utente.

## <span id="page-3-1"></span>3.1.Nuova Richiesta

Per sottomettere una nuova richiesta di supporto, l'utente ha tre opzioni:

- 1. cliccare sull'icona relativa nella homepage
- 2. dal proprio pannello di controllo cliccare sul pulsante verde "Nuova richiesta" presente in basso a destra

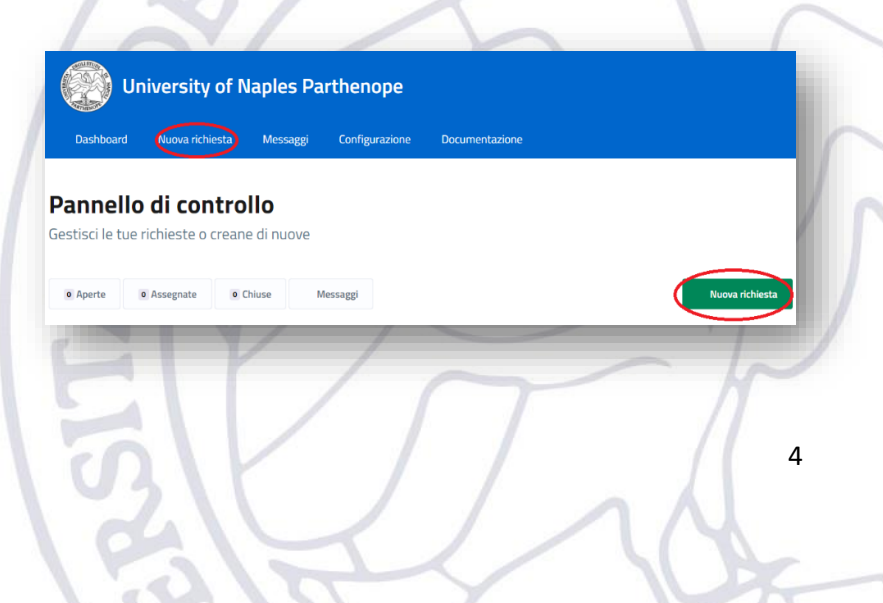

3. o in alternativa, sempre mediante il pannello di controllo, cliccando sulla voce "Nuova richiesta" presente nel menu principale in alto.

Cliccando sulle icone presenti nella Homepage si verrà direttamente instradati alla schermata di inserimento delle informazioni relative alla richiesta (tipologia) che si vuole inviare.

Invece, se si è scelto di sottomettere la richiesta di assistenza mediante il proprio Pannello di Controllo, verrà richiesto di selezionare la struttura a cui si vuole indirizzare la richiesta e successivamente anche il tipo di richiesta mediante apposite liste.

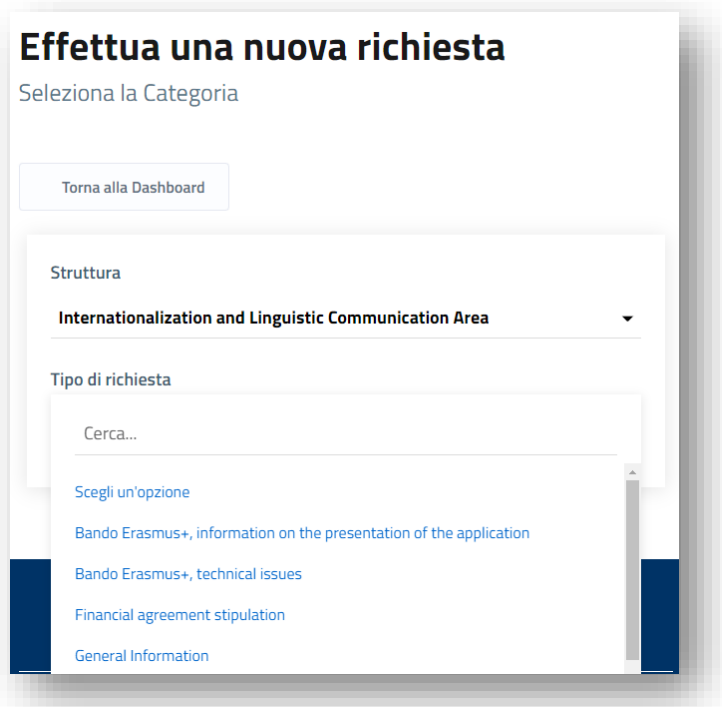

Per ogni struttura è previsto un set predefinito di richieste (tipologia).

Una volta selezionata la richiesta di proprio interesse andranno compilati i campi di dettaglio specifici per la stessa. Tali campi dipendono dalla specifica tipologia di richiesta selezionata, in ogni caso il set comune richiesto da tutte le tipologie è composto dai seguenti campi:

• **Oggetto della Richiesta**: impostato di default con la denominazione della richiesta scelta, può essere modificato per inserire delle indicazioni specifiche.

• **Descrizione**: impostato di default con una descrizione generica prevista per la tipologia di richiesta selezionata, è possibile modificarlo per fornire indicazioni specifiche.

Compilati i vari campi, si potrà procedere quindi con l'invio della richiesta.

.<br>Dennette di espinatte

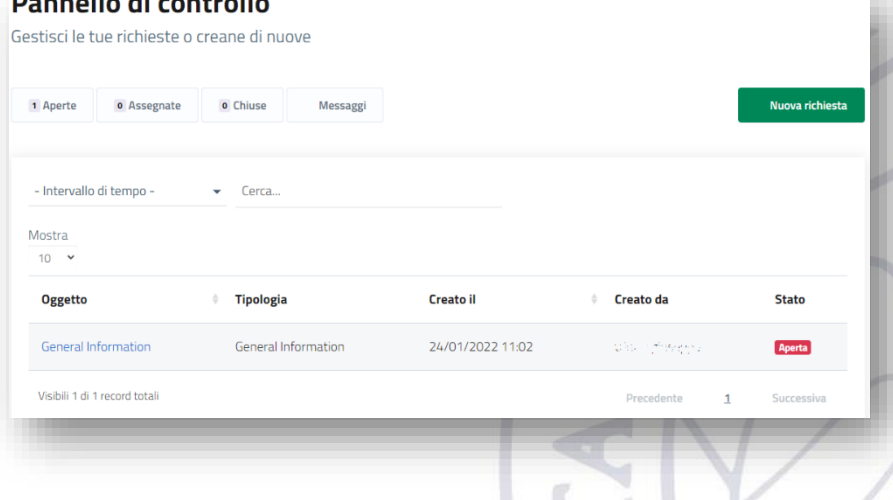

Sul proprio pannello di controllo sarà possibile monitorare lo stato delle richieste sottomesse.

Sarà possibile, inoltre, modificare o eliminare la richiesta fino al momento in cui un operatore non avrà iniziato a lavorare la stessa.

Selezionando la richiesta si accederà al pannello di gestione della richiesta in cui saranno possibili più operazioni, tra cui l'invio di un messaggio all'operatore e la chiusura della richiesta.

Nella sezione messaggi sarà possibile consultare tutti i messaggi, inviati e ricevuti, relativi alle richieste inviate.

# <span id="page-5-0"></span>4. Ticket Anonimi

Dalla homepage della piattaforma UniTicket è possibile aprire dei ticket "anonimi" cliccando sul relativo pulsante, posto in basso a sinistra:

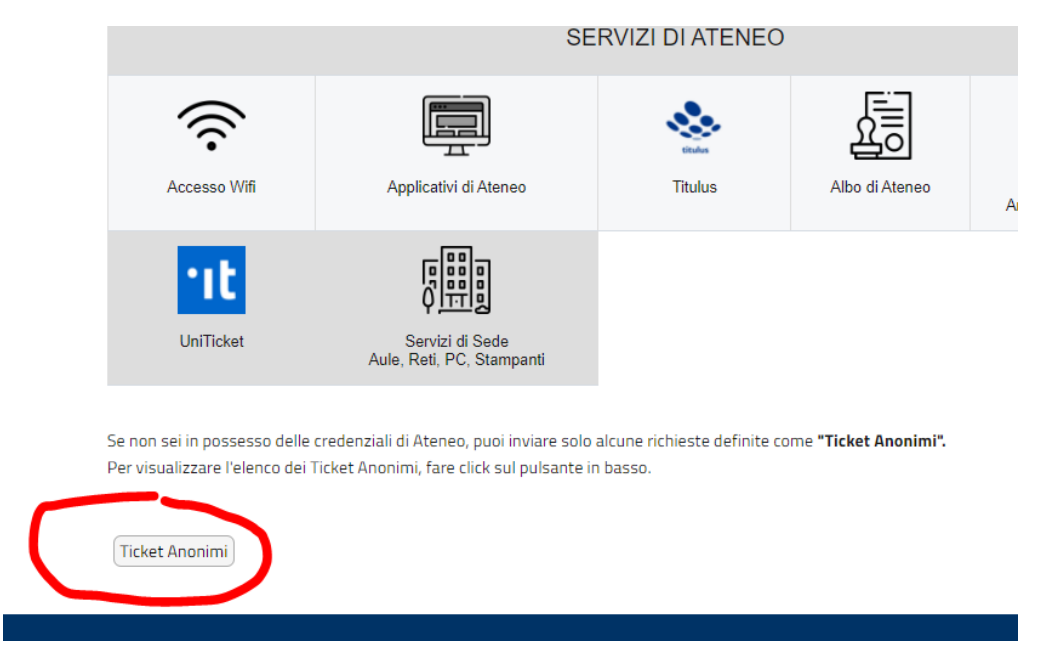

I ticket anonimi consentono ad utenti privi delle credenziali di Ateneo, studenti generici, altri atenei italiani o stranieri, docenti esterni, di accedere comunque ai servizi offerti da uniTicket. In particolare, in questa modalità, sono accessibili solo alcune tipologie di ticket opportunamente selezionate.

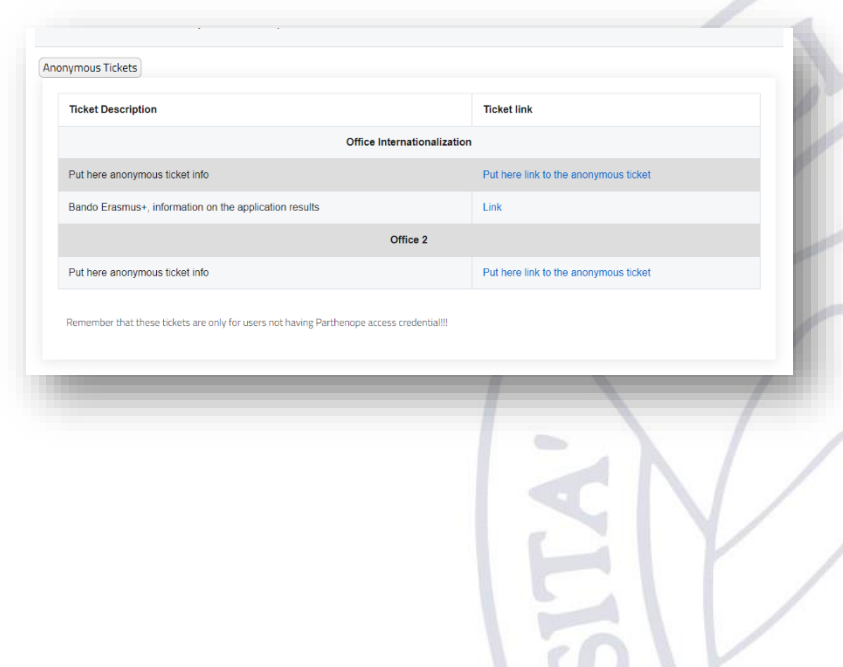

Una volta cliccato sul pulsante "Ticket Anonimi" apparirà a video l'elenco dei ticket anonimi disponibili divisi per ufficio di competenza.

Cliccando sul link relativo, si aprirà la schermata di inserimento della richiesta dove inserire le relative informazioni, ivi incluso un codice di verifica CaPTCHA.

# <span id="page-6-0"></span>5. Funzionalità da Manager ed Operatore

All'interno della piattaforma gli uffici sono organizzati come segue:

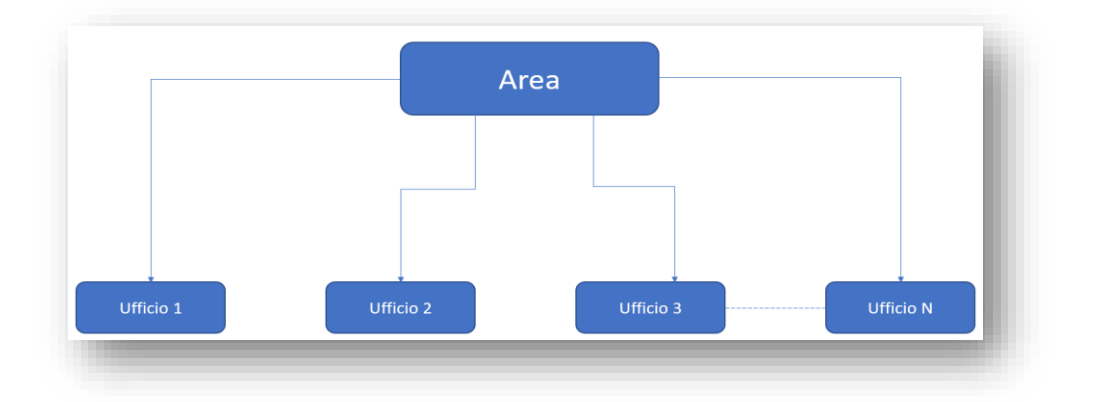

Per ogni Area è previsto un ruolo da "Manager" che è autorizzato a tutte le funzionalità di gestione dell'area e degli uffici ad essa collegati. Può creare nuovi uffici, nuove tipologie di richieste e gestire le richieste pervenute e aggiungere altri manager all'area.

Oltre a quello da Manager è previsto anche il ruolo da "Operatore" che può svolgere solo compiti di gestione delle richieste inviate all'ufficio di appartenenza.

Di default, per ogni Area, viene automaticamente generato dal sistema un ufficio "Help-Desk". Questo ufficio non va eliminato e non gli verranno assegnate tipologie di richieste.

Una volta effettuato l'accesso alla piattaforma, cliccando in alto a destra su "Ruolo attivo". Si aprirà l'elenco dei ruoli previsti per il singolo utente e va selezionato quello con cui si intende operare.

## <span id="page-6-1"></span>5.1.Operatore

Una volta selezionato l'ufficio per il quale si vuole operare, si viene rimandati al Pannello di Controllo del proprio profilo. In alto a destra si può notare la dicitura "Operatore" seguito dal relativo ufficio mentre nella parte centrale è possibile visualizzare lo stato delle richieste in carico allo specifico ufficio. È indicato il numero di richieste aperte, di quelle assegnate, e di quelle chiuse. Un operatore può visualizzare e lavorare tutte le richieste pervenute all'ufficio. Anche quelle prese in carico da Operatori afferenti allo stesso ufficio.

Inoltre, è possibile consultare la sezione messaggi dove c'è traccia di tutti i messaggi scambiati con gli utenti.

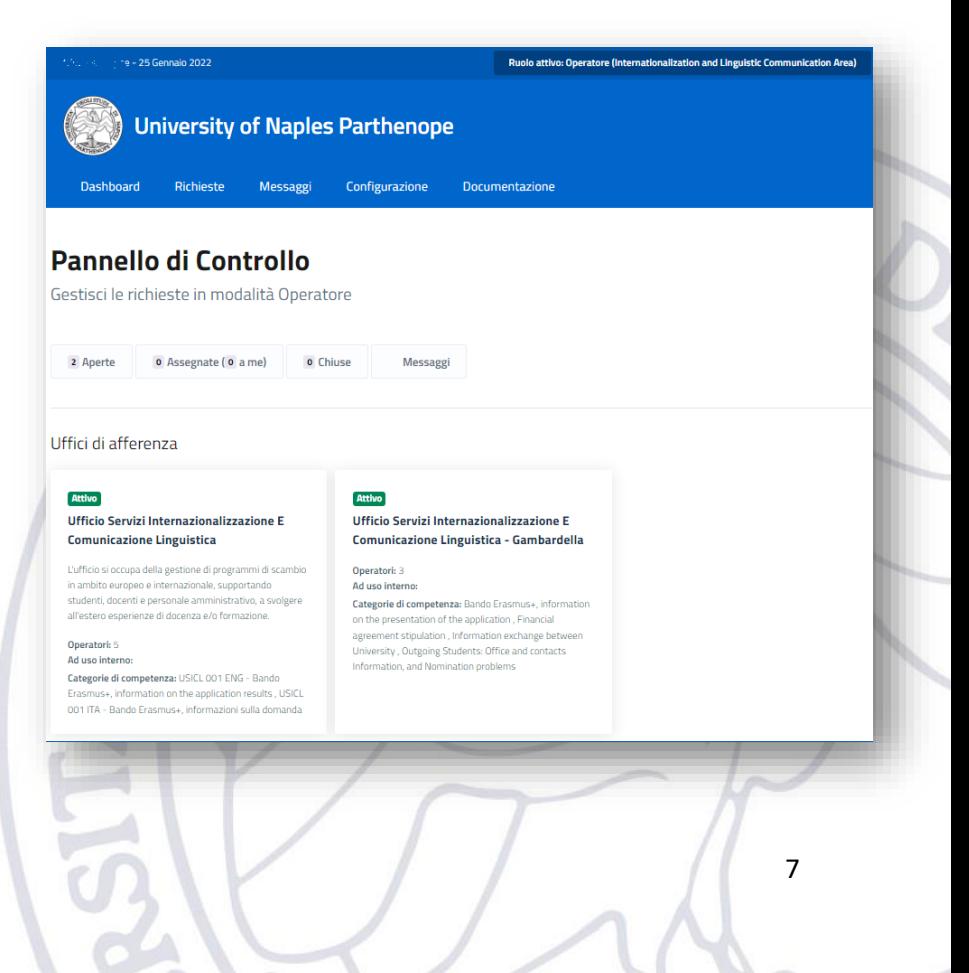

Nella parte bassa, invece, vengono mostrati tutti gli uffici di afferenza dell'operatore.

Nella sezione per la gestione delle richieste, l'operatore può visualizzare tutte le richieste pervenute all'ufficio al quale è assegnato, può visualizzarne i dettagli, la data di creazione, il nome dell'utente e lo stato corrente.

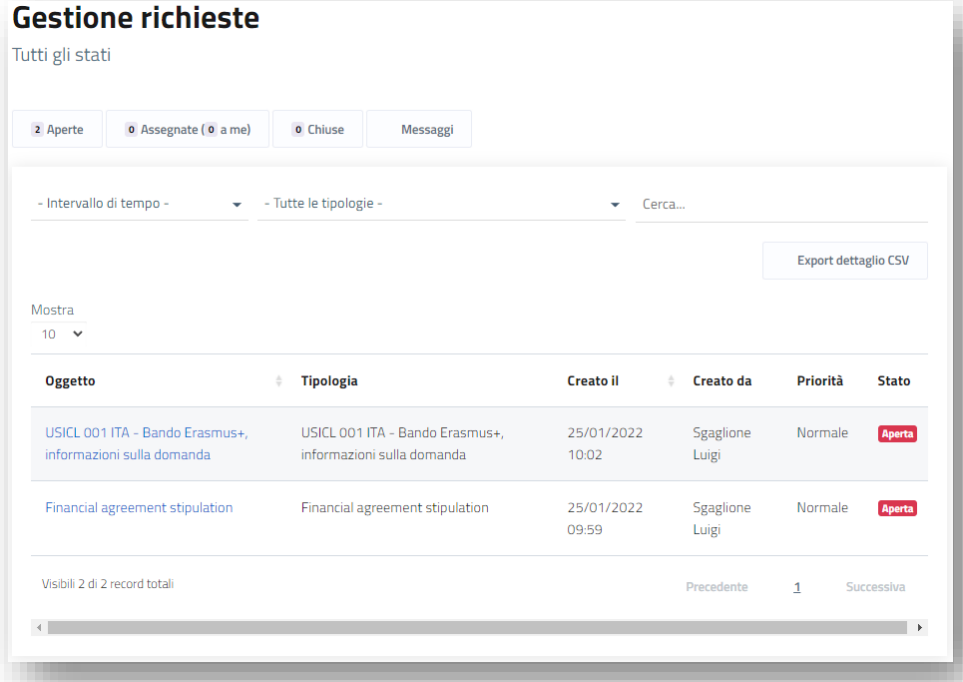

L'operatore può anche effettuare una ricerca delle richieste selezionando un intervallo di tempo e/o la tipologia di richiesta. Può anche effettuare una ricerca per parole chiave. Selezionando una specifica richiesta, ne saranno visualizzati i dettagli.

Quando una richiesta è in stato "Aperta" è possibile prenderla in carico. Per fare ciò, bisogna selezionare la richiesta e, nella schermata che verrà visualizzata, cliccare sull'apposito pulsante.

Contemporaneamente alla presa in carico, all'utente che ha generato la richiesta, viene inviata una mail in cui si comunica appunto la presa in carico da parte dell'operatore.

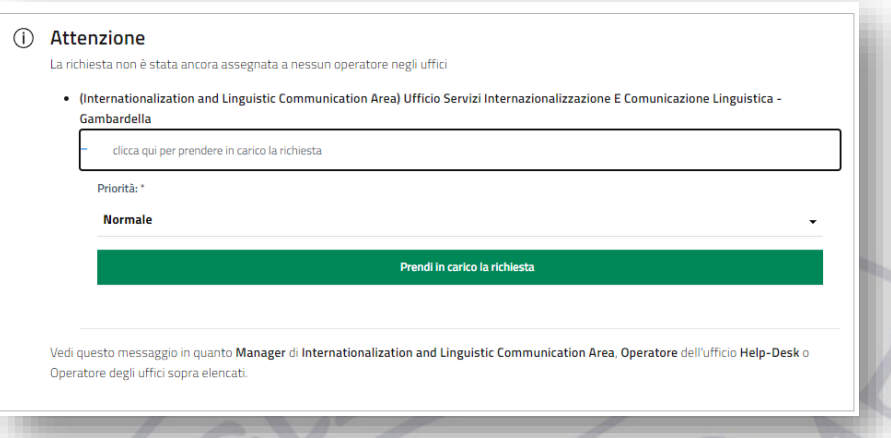

All'operatore viene chiesto di scegliere il livello di priorità da assegnare al ticket, in modo da posizionarlo correttamente nella lista dei ticket aperti.

Con la presa in carico, l'operatore prende in gestione la richiesta. Selezionando quindi dal pannello di controllo la richiesta può accedere alle funzionalità di gestione del ticket.

**Messaggi**: cliccando sul relativo pulsante, è possibile inviare un messaggio all'utente. Oltre alla comunicazione, all'utente possono essere inviati anche degli allegati.

**Aggiungi attività**: È una sezione utile quando, per rispondere ad una richiesta, bisogna eseguire delle attività. Con l'utilizzo di questa funzionalità, l'operatore crea un promemoria delle attività da svolgere per rispondere alla richiesta. Può eventualmente rendere le attività visibili anche all'utente.

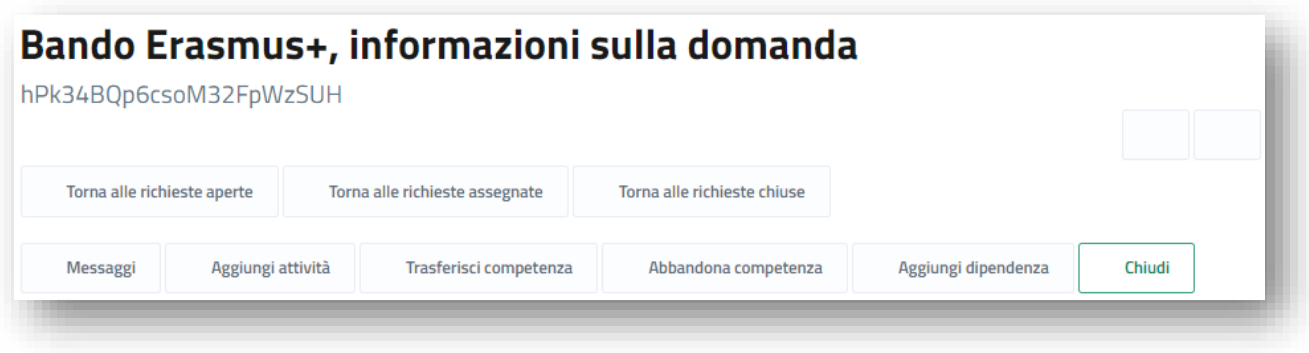

**Trasferisci competenza**: Questa funzionalità permette di trasferire ad un altro ufficio la richiesta in esame. Con il trasferimento di competenza è anche possibile mantenere la gestione della ricerca o l'accesso in modalità di sola lettura.

**Abbandona competenza**: la richiesta viene rilasciata dall'operatore e ritorna quindi in stato Aperta e non assegnata. Sarà di nuovo visualizzata da tutti gli operatori afferenti all'ufficio di competenza per quella richiesta.

**Aggiungi dipendenza**: è una funzionalità che permette di collegare due ticket per evidenziare il fatto che uno dipende dall'altro. L'operatore può collegare tra loro solo ticket in carico a sé stesso.

**Chiudi**: per chiudere il ticket una volta completato il processo di risposta alla richiesta.

## <span id="page-8-0"></span>5.2.Manager

Una volta selezionato l'ufficio per il quale si intende operare, come ruolo attivo verrà indicato quindi quello di "Manager" seguito dal nome del relativo ufficio.

Per il Manager di un ufficio sono previste tutte le funzionalità previste per il ruolo di operatore più un insieme di funzionalità speciali di gestione. Oltre alla gestione delle richieste sottomesse dagli utenti, il Manager ha anche i compiti di strutturazione ed organizzazione delle tipologie delle richieste e degli uffici presenti nella propria area di competenza.

Nel pannello di controllo saranno quindi indicati il numero di richieste aperte, di quelle assegnate, e di quelle chiuse. Inoltre, è possibile consultare la sezione messaggi dove c'è traccia di tutti i messaggi scambiati con gli utenti. A differenza degli operatori, vengono mostrate tutte le tipologie di richieste che possono essere inviate agli uffici di cui è Manager. Nella parte bassa, invece, vengono mostrati tutti gli uffici che rientrano nell'area di gestione del Manager. Il Manager ha la possibilità di modificare o creare nuove tipologie di richieste ed uffici.

## <span id="page-8-1"></span>5.2.1. Richieste

Dal proprio pannello di controllo il Manager può visualizzare l'elenco di tutte le richieste pervenute al proprio ufficio ed agli uffici correlati. Vedrà il numero di richieste aperte ed in carico alla propria struttura, il numero delle richieste assegnate agli operatori o a sé stesso, il numero di richieste chiuse.

Selezionando una richiesta aperta ma non ancora assegnata a nessun operatore, il Manager può prenderla in carico personalmente o assegnarla ad un operatore dell'ufficio a cui la richiesta è indirizzata.

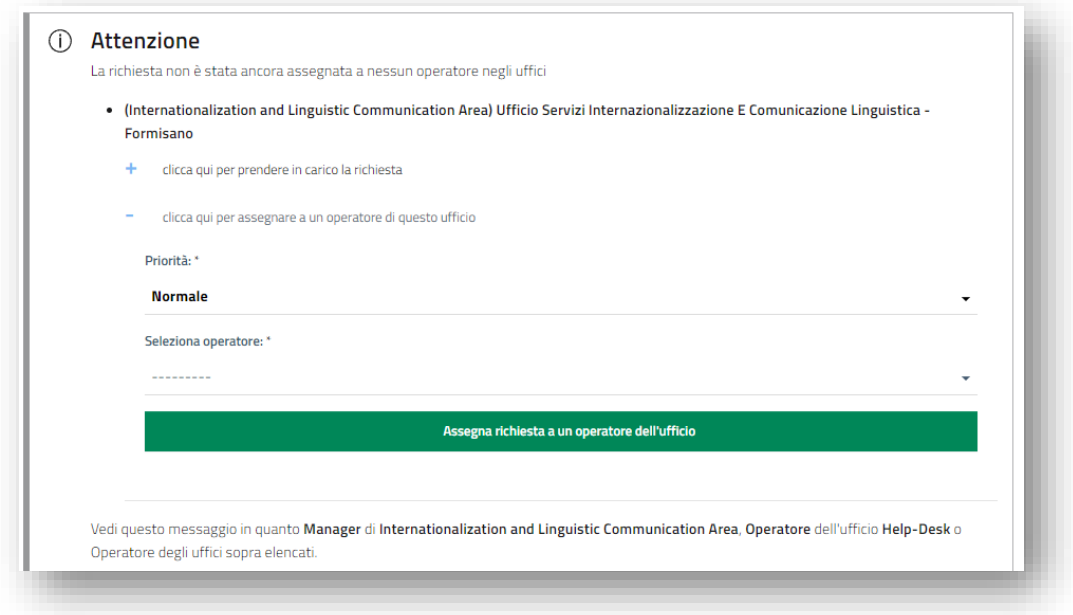

## <span id="page-9-0"></span>5.2.2. Tipologie di richieste

Nella sezione tipologie vengono visualizzate tutte le tipologie di richieste previste per gli uffici collegati al Manager. Per ogni tipologia sarà indicato l'ufficio competente e varie informazioni generali.

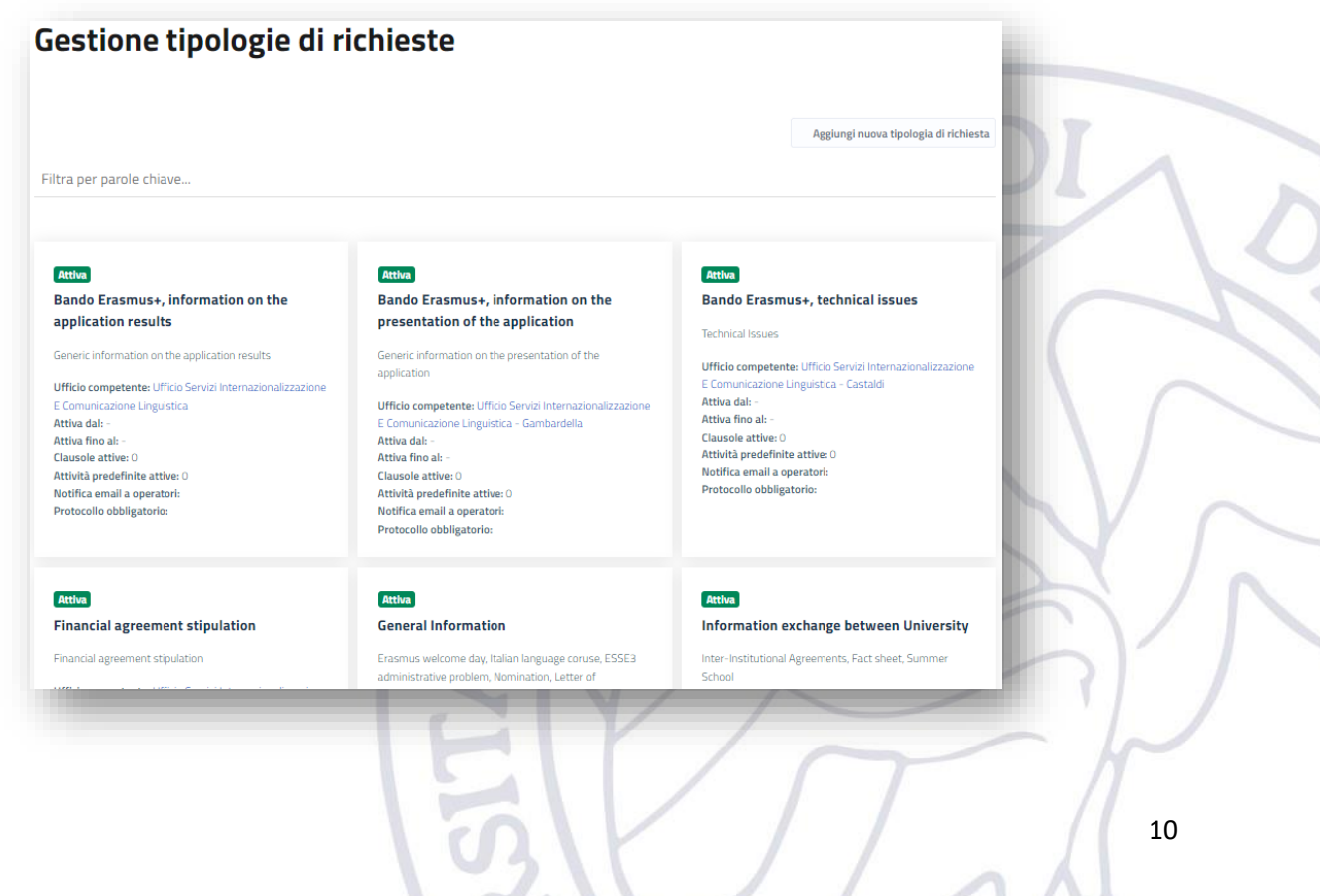

#### 5.2.2.1. Aggiungi nuova tipologia di richiesta

Il Manager può creare una nuova tipologia di richiesta. Nella schermata relativa, vanno inseriti il Nome, la descrizione e gli altri campi richiesti. Va indicato quali tipologie di utenti possono avere accesso alla nuova tipologia di richieste che si sta creando e se i ticket potranno essere ticket anonimi.

Spuntando la casella "Mail ad operatori" si fa in modo che all'arrivo di una nuova richiesta da parte di un utente questa venga notificata via mail agli operatori dell'ufficio interessato.

Le caselle "Accessibile a Ospiti", "Accessibile a Studenti" e "Accessibile a Dipendenti" vanno lasciate con la spunta. Spuntando, invece, la casella

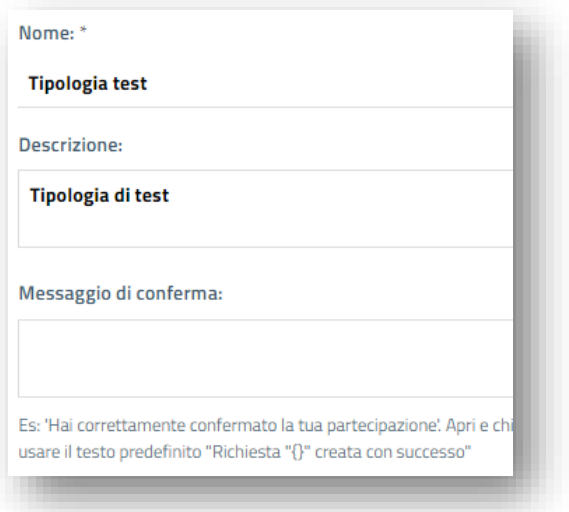

"Accessibile a Utenti anonimi" si consente anche ad utenti privi di credenziali di accesso alla piattaforma di inviare una richiesta. Solo nel caso in cui si voglia rendere accessibile ai SOLI "Utenti Anonimi" una tipologia di richiesta, alle caselle "Accessibile a Ospiti", "Accessibile a Studenti" e "Accessibile a Dipendenti" va tolta la spunta.

La spunta nella casella "Richiesta di tipo Notifica" fa sì che i Ticket relativi alla Tipologia in questione, vengano automaticamente chiusi. Questi sono particolarmente utili quando per rispondere alla richiesta va inviato all'utente un messaggio predefinito. Il messaggio predefinito va inserito nella casella di testo "Messaggio di conferma".

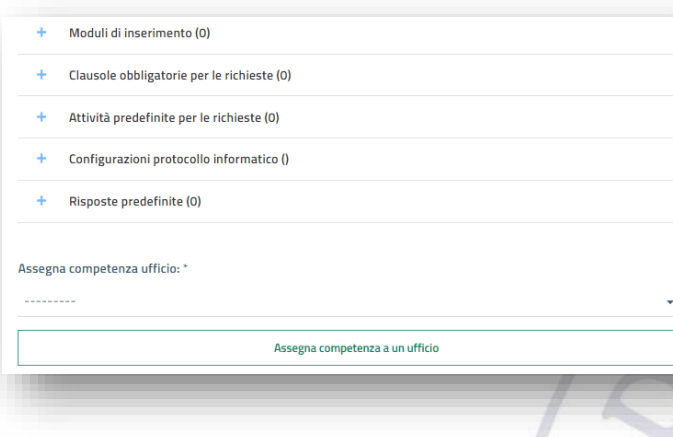

5.2.2.2. Modulo di inserimento

Una volta creata, la nuova tipologia sarà in stato "non attiva". Questo perché per attivare una tipologia bisogna associargli un ufficio di competenza ed un modulo di inserimento.

Va quindi selezionato anche l'ufficio, tra quelli sotto la responsabilità del Manager, per associarlo alla tipologia di richiesta creata. In questo modo i ticket generati saranno visibili agli operatori assegnati a quel determinato ufficio.

La creazione del modulo di inserimento serve per definire la maschera di inserimento delle informazioni richieste all'utente durante la fase di apertura di un ticket. Si possono inserire più campi, selezionabili da un elenco predefinito.

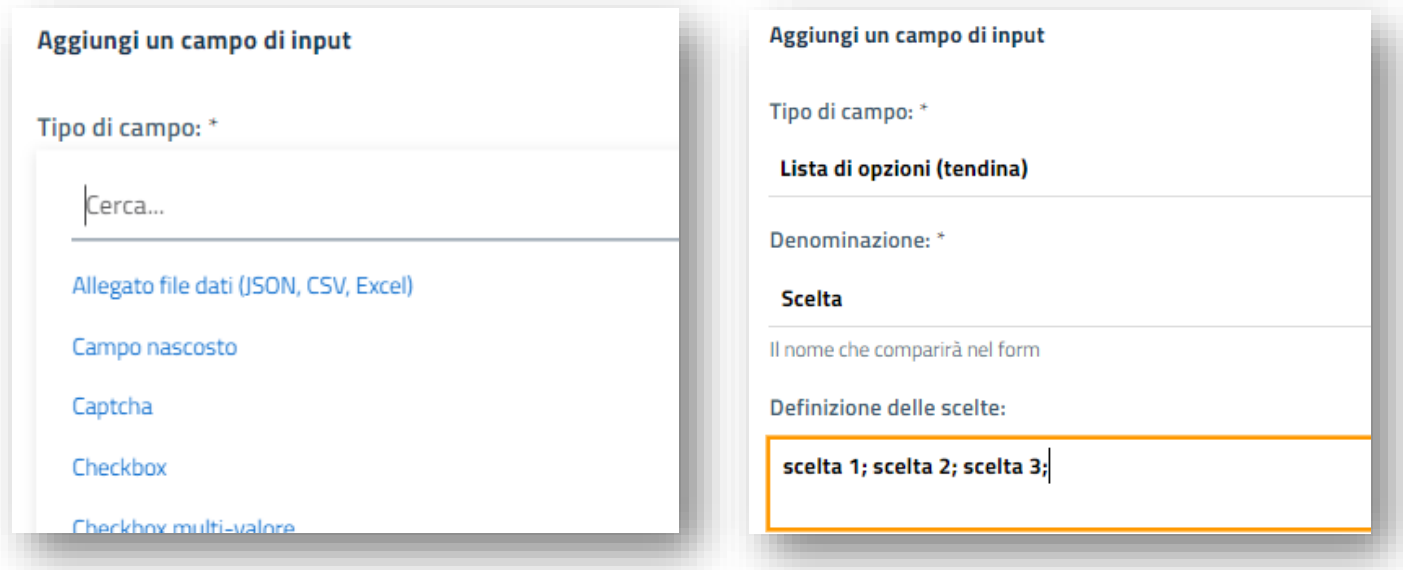

Durante la creazione è possibile visualizzare l'anteprima del modulo in modo da visualizzare come sarà l'aspetto finale.

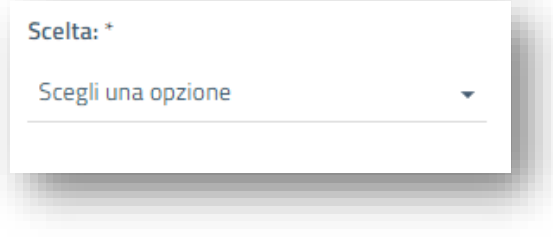

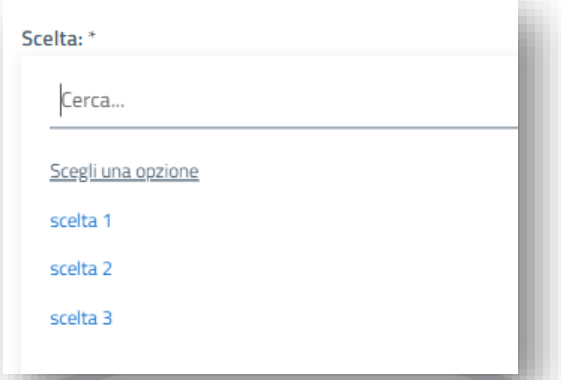

Una volta completata la creazione del modulo di inserimento questo va attivato. Possono essere creati più moduli di inserimento ma solo uno può essere attivo. Un modulo può essere cancellato solo quando non ci sono ticket a lui collegato.

Le funzionalità "Clausole obbligatorie per le richieste" e "Configurazioni protocollo informatico", visibili in fase di inserimento di una nuova tipologia di richiesta, non sono al momento supportate.

### <span id="page-11-0"></span>5.2.3. Uffici

Nella sezione "Uffici" il Manager ha la completa visione e gestione di tutti gli uffici a lui correlati. Può aggiungerne nuovi, modificare o eliminare quelli esistenti.

#### 5.2.3.1. Modifiche

Selezionando un ufficio, si accede al pannello di gestione ufficio, qui è possibile modificare, disattivare o eliminare l'ufficio. Oltre a modificarne la denominazione e la descrizione è possibile agire anche sulle tipologie di richiesta e sugli operatori. È possibile assegnare o rimuovere tipologie di richieste ed operatori.

### 5.2.3.2. Nuovo Ufficio

Per aggiungere un nuovo ufficio il Manager deve cliccare sull'apposito pulsante e quindi nella schermata successiva inserire il Nome e la Descrizione del nuovo ufficio. L'aggiunta di un nuovo ufficio prevede l'inserimento dei campi Nome e Descrizione.

A questo punto vanno assegnate le tipologie di richieste che questo nuovo ufficio avrà in carico. E bisogna assegnare anche gli operatori afferenti all'ufficio.

Una volta terminate tutte le operazioni di inserimento ed assegnazione bisogna attivare l'ufficio per renderlo operativo.

L'elenco degli operatori può essere aggiornato dagli utenti Manager in qualsiasi momento.

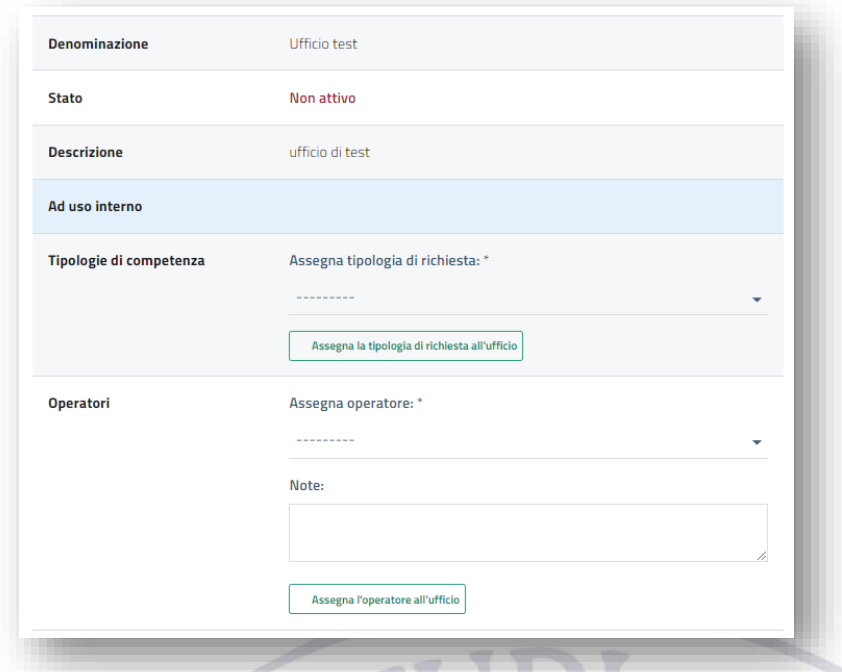

### <span id="page-12-0"></span>5.2.4. Configurazione

In questa schermata è possibile attivare o disattivare la funzionalità delle "Notifiche e-mail" per ricevere le notifiche inerenti alle proprie richieste e consultare i dati personali.

Come Manager di ufficio, inoltre, è possibile concedere ad un altro operatore i privilegi di Manager.

## <span id="page-12-1"></span>6. Messaggi

Il pannello di messaggistica è disponibile per ogni tipologia di utente e consente lo scambio di messaggi tra utenti e operatori in relazione ai ticket. Dal menu principale è possibile accedere alla voce "Messaggi" per il controllo di eventuali chat non lette.